### **RESERVA DE LIVROS NO SISTEMA PERGAMUM**

1. Entre na página do IFMG Conselheiro Lafaiete, desça até **"Biblioteca"** à sua esquerda e clique em "**Consulta ao Acervo"**:

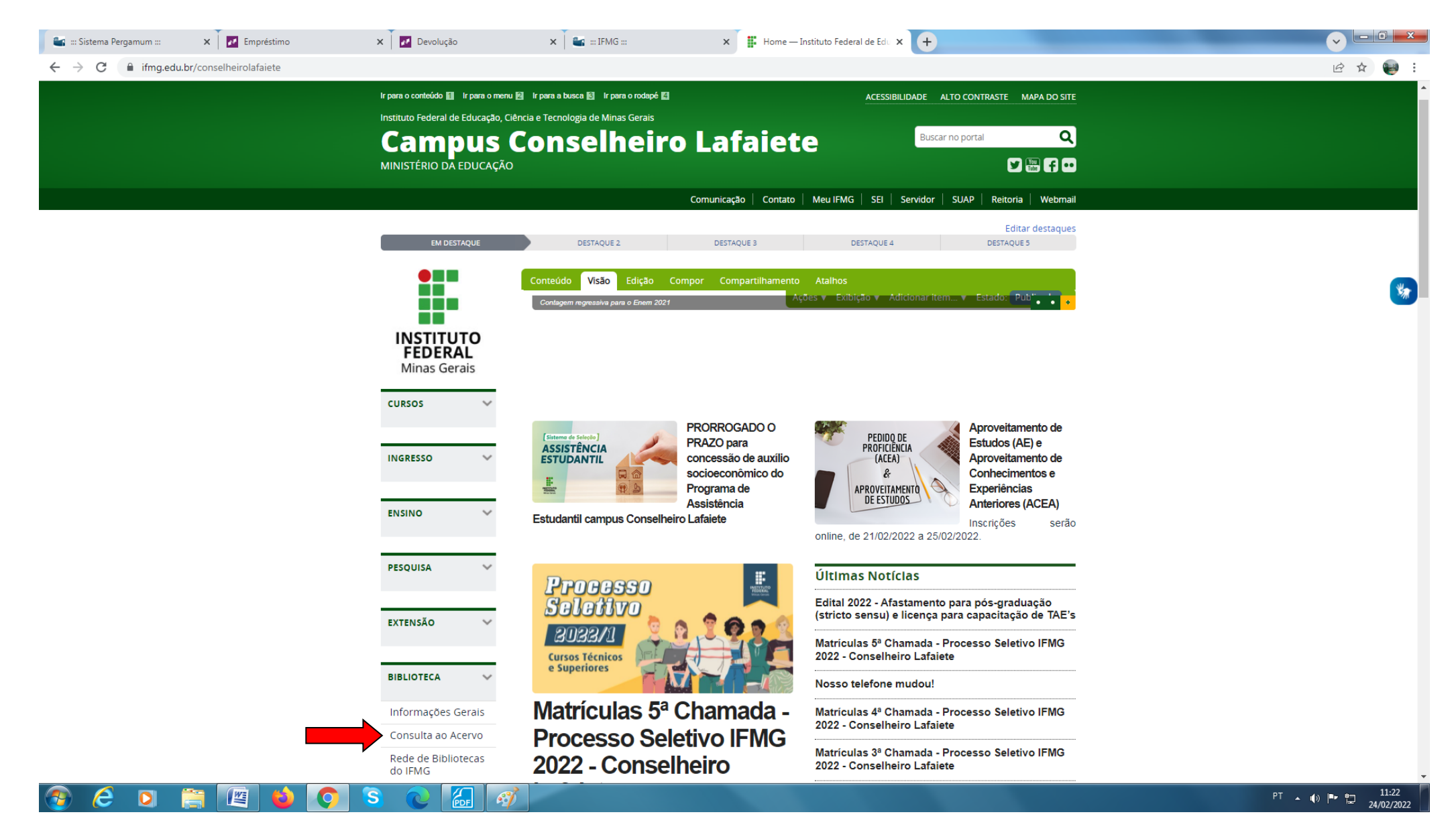

# 2. Digite o assunto ou título desejado e clique em **"Pesquisar".** Em seguida, selecione **o campus** que você estuda:

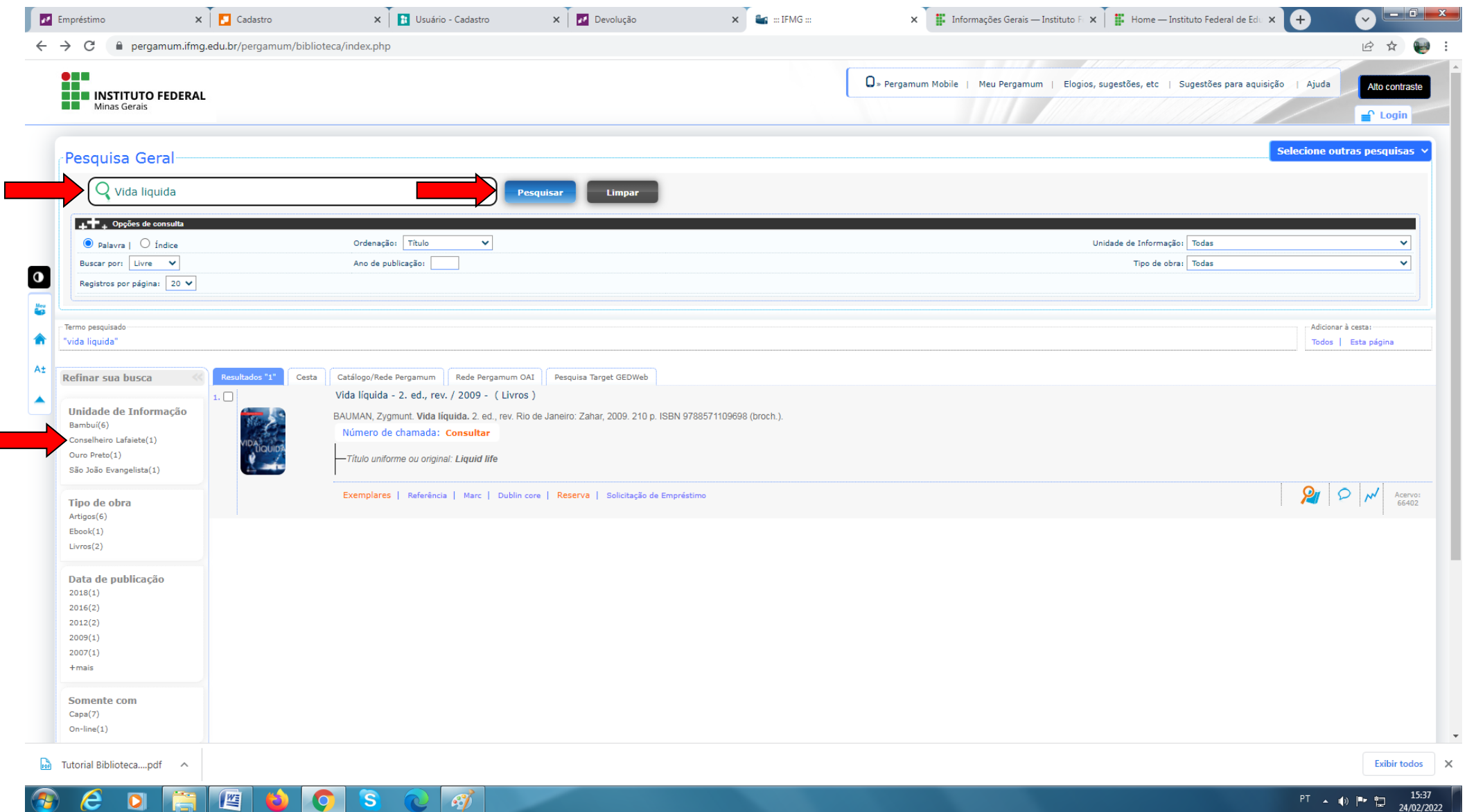

#### 3. Clique em "**Exemplares"** e confira se todos estão emprestados.

**ATENÇÃO:** A Reserva somente será realizada se **TODOS** os exemplares estiverem **EMPRESTADOS**.

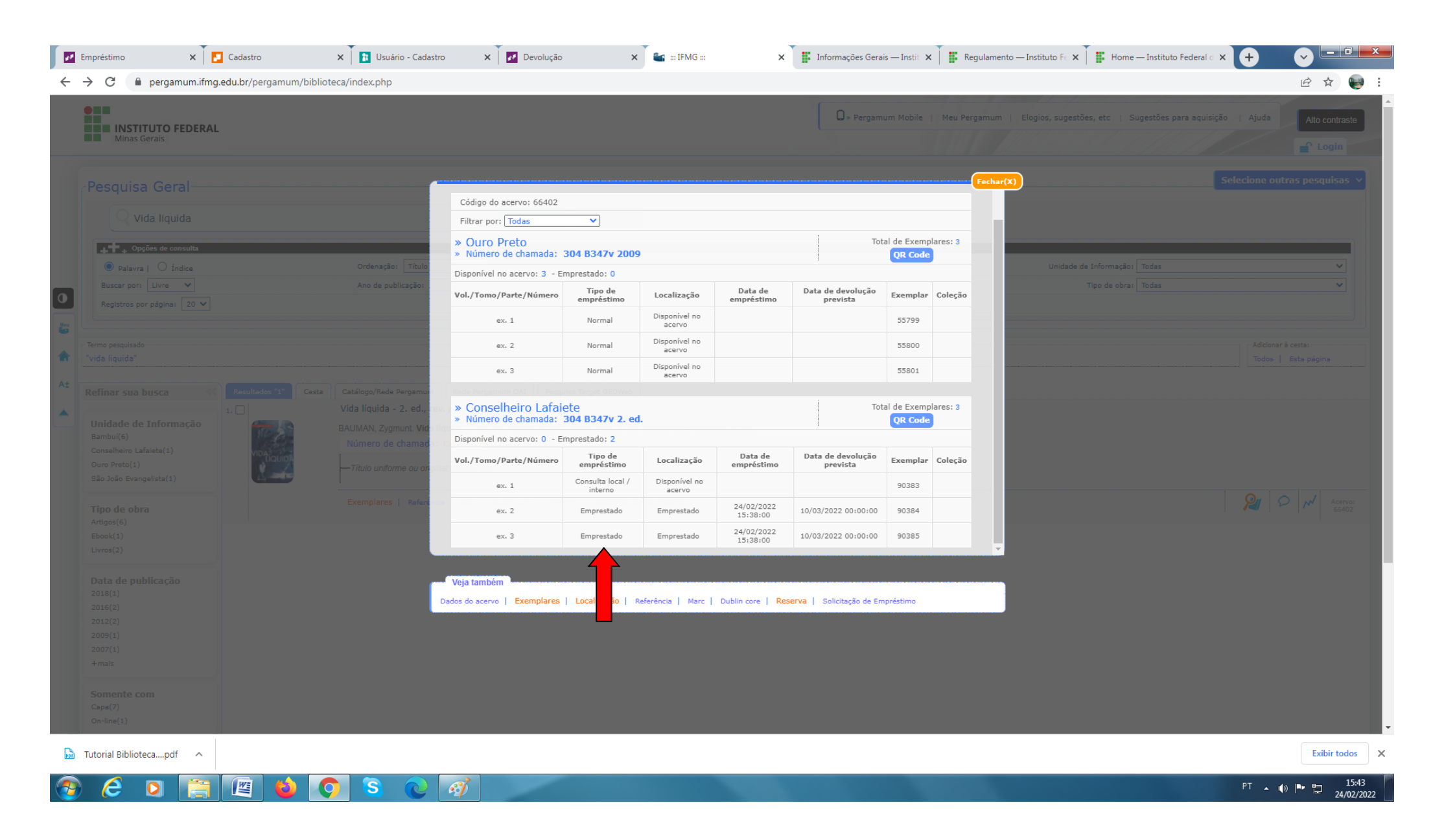

## 4. Clique em **"Reserva",** preencha os dados, em seguida clique em "**Confirmar**".

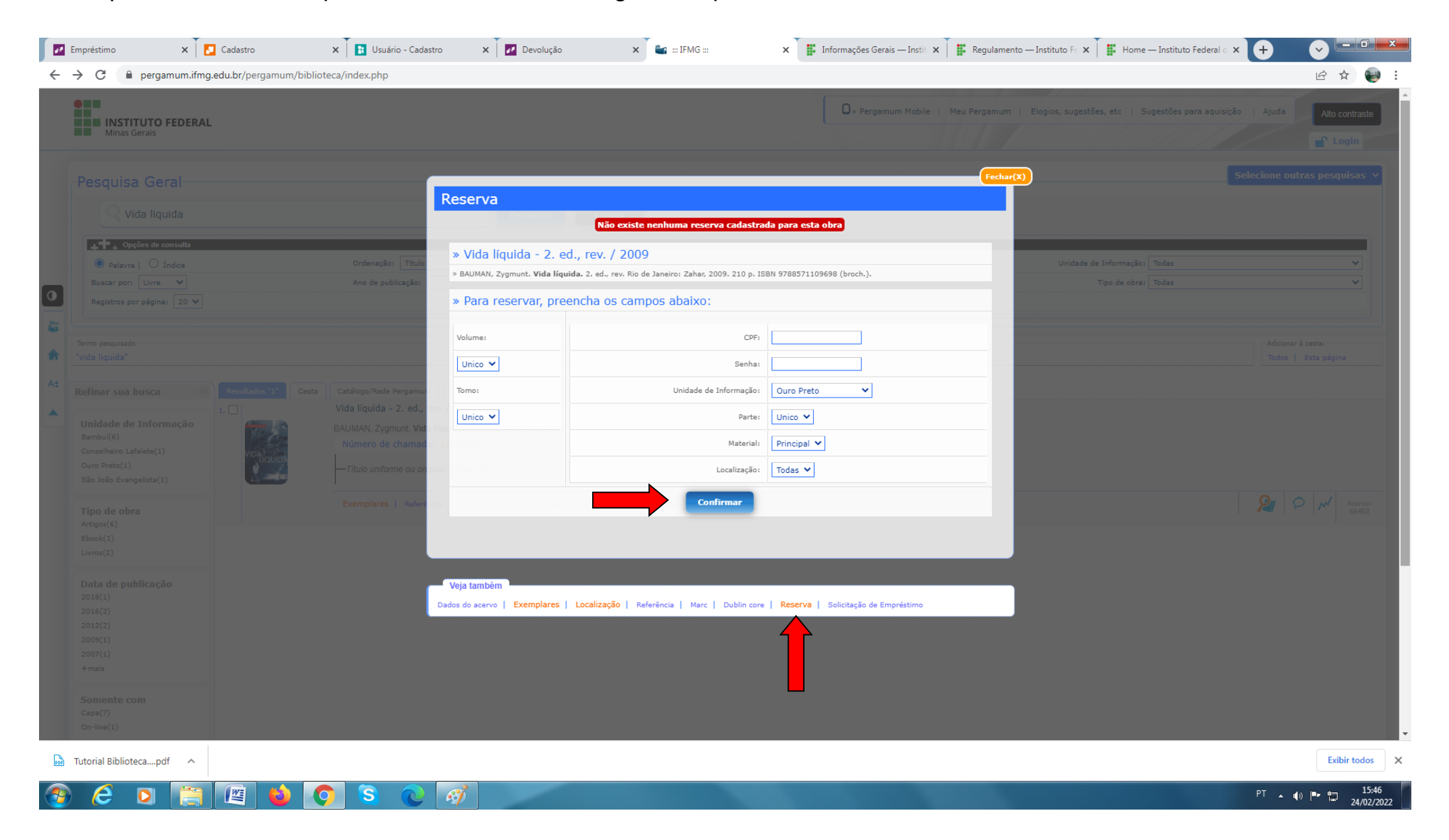

# 5. Fique atento à mensagem.

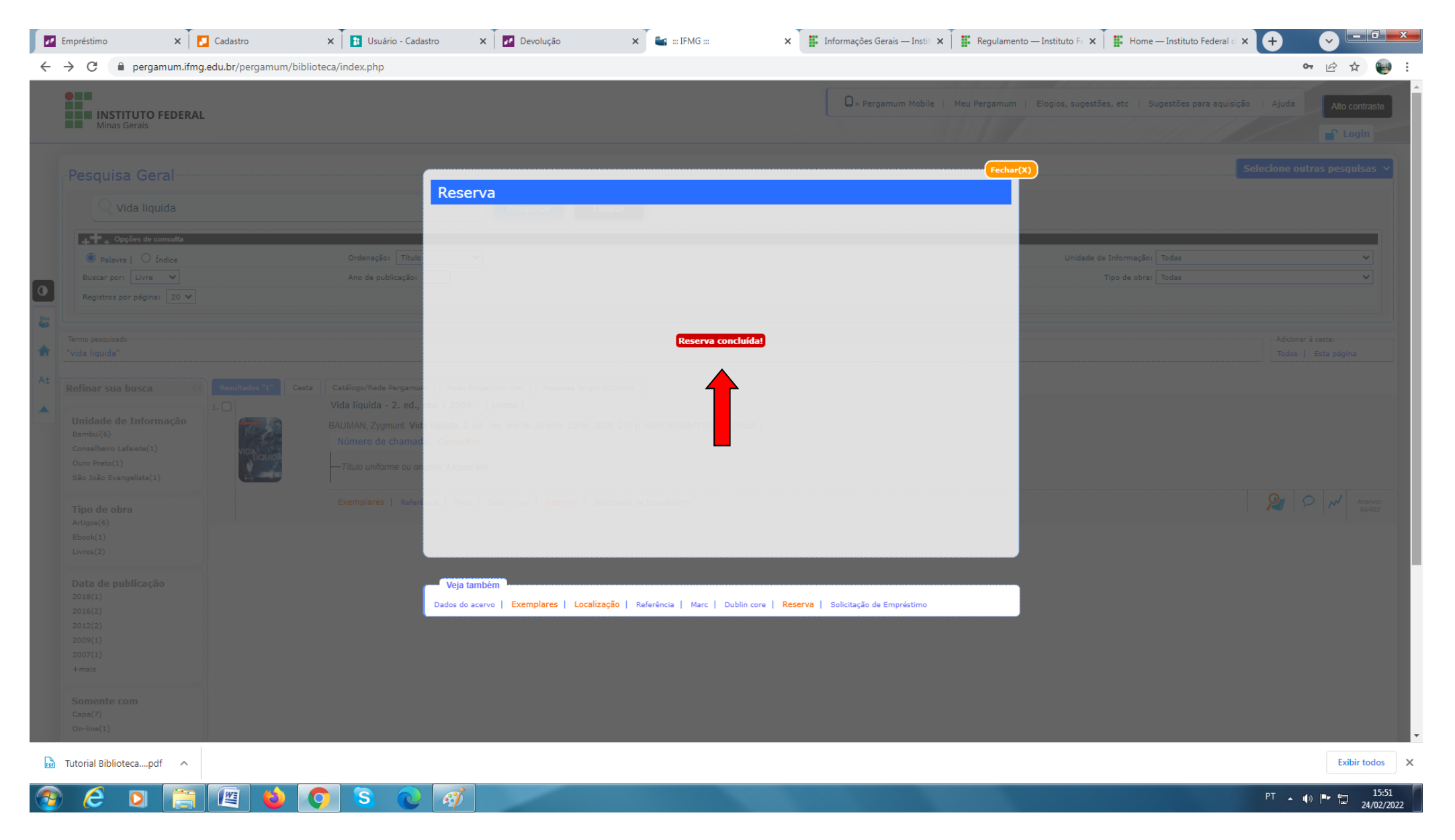